# 國立臺北科技大學

Windows 7、Vista 使用 802.1X 的設定方式

1.首先在控制台的"網路和共用中心"選擇"管理無線網路"。

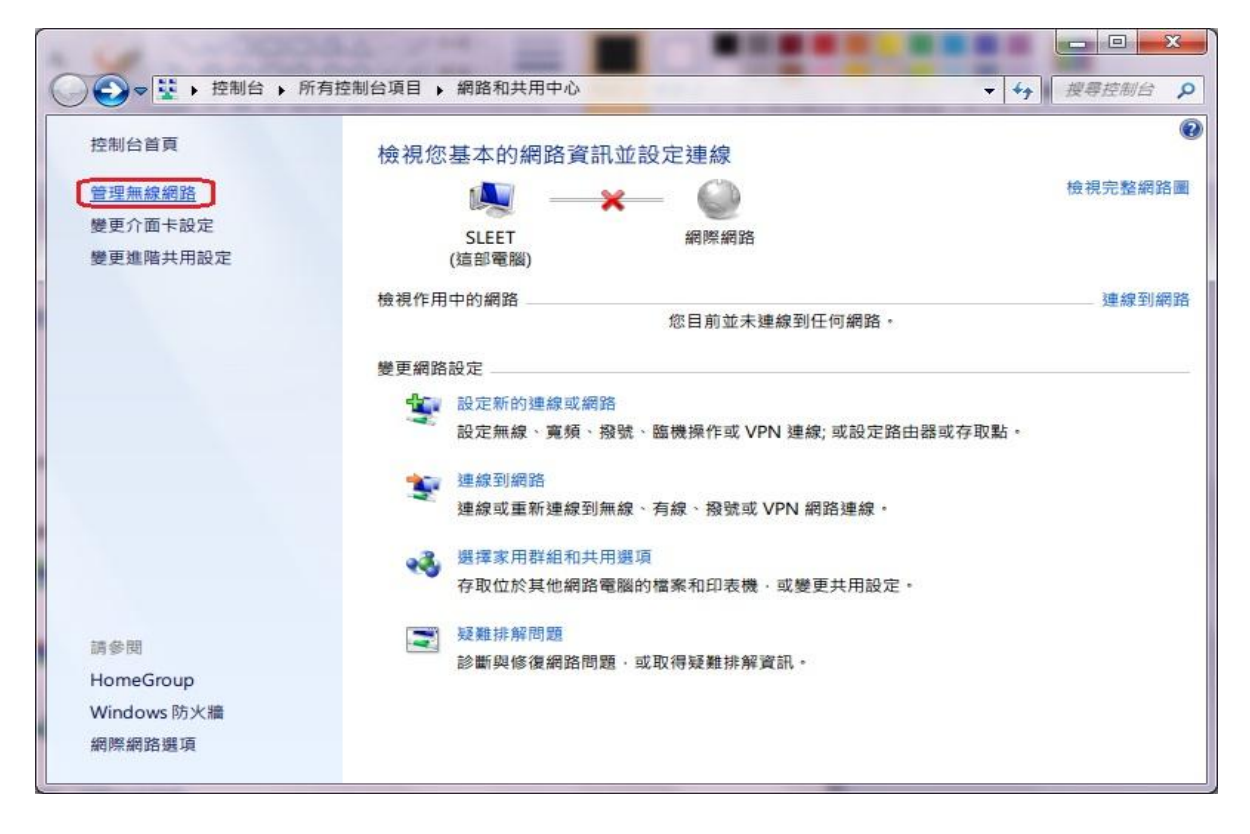

#### 2.點選"新增"無線網路。

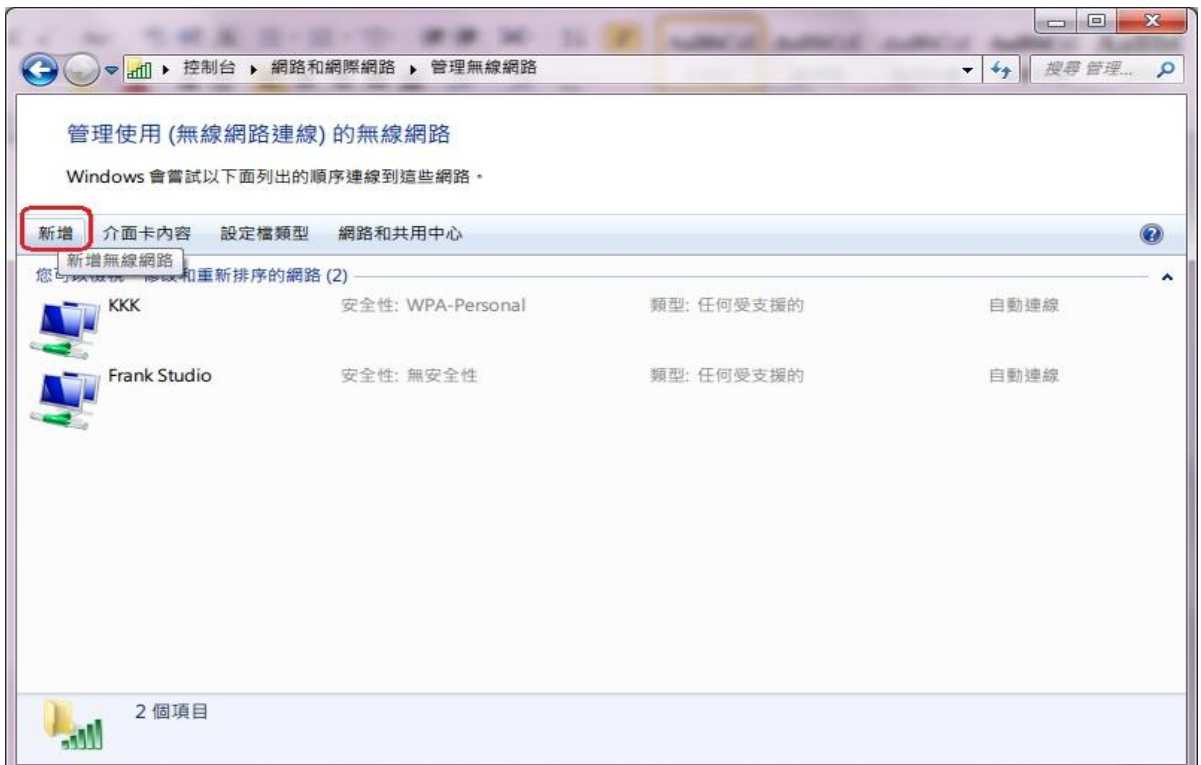

### 3.選擇"手動建立網路設定檔"。

![](_page_1_Picture_1.jpeg)

4.以下步驟如下=>1.輸入網路名稱: NTUT-802.1X;2.選擇安全性類型: WPA2-Enterprise,3.加密類型選擇:為AES,然後請點選下一步。

![](_page_1_Picture_26.jpeg)

## 5.接著會出現下面的畫面,請選擇變更連線設定。

![](_page_2_Picture_11.jpeg)

## 6.請先點選"安全性",接著在"選擇網路驗證方法(O)"點選設定。

![](_page_2_Picture_12.jpeg)

## 7.首先請不要勾選"確認伺服器憑證",接著在"選擇驗證方法(S)"選擇 「EAP-Token」。

![](_page_3_Picture_22.jpeg)

8.點選後會彈出需要輸入無線帳號、密碼的視窗,請再填入您的帳號、密 碼,即可開始使用本校的無線網路服務。

![](_page_3_Picture_23.jpeg)